# **SCI6005 Information numérique et informatique documentaire (H2023)**

Anton Boudreau Ninkov, EBSI, UdeM

H2023 23 mars 2023

Cours 9 - Structuration de l'information dans un tableur SCI6005

## **Table des matières**

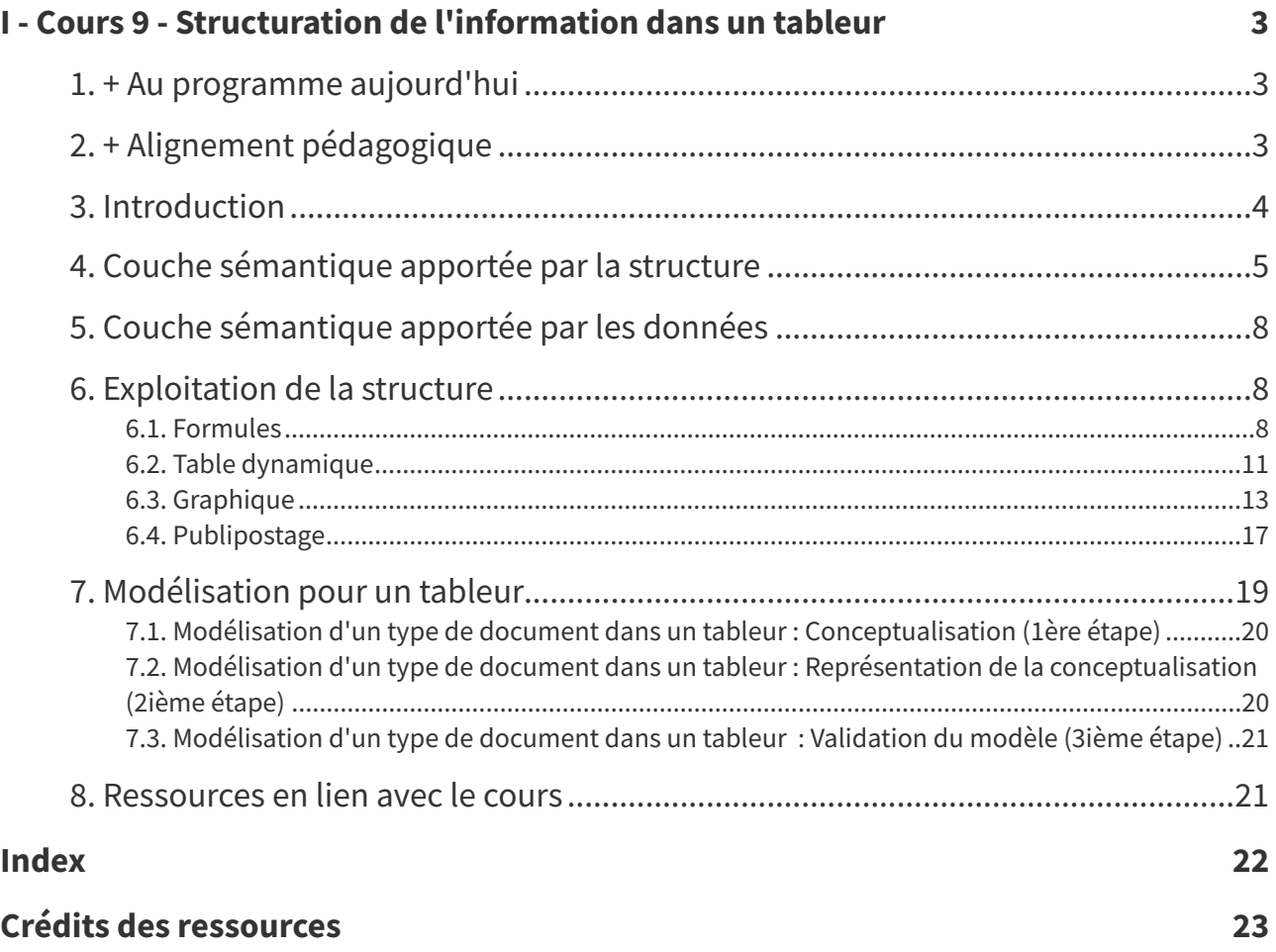

## <span id="page-2-0"></span>**Cours 9 - Structuration de l'information dans un tableur I**

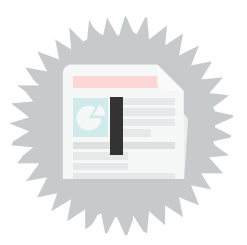

## <span id="page-2-1"></span>**1. + Au programme aujourd'hui**

- Structure d'un classeur
- Structure des données
- Exploitation de la structure : formules, tables dynamiques, graphiques, publipostage
- Modélisation pour un document dans un tableur

## <span id="page-2-2"></span>**2. + Alignement pédagogique**

<span id="page-2-3"></span>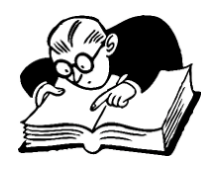

**Objectifs visés, matériel du cours et évaluation : Examen final**

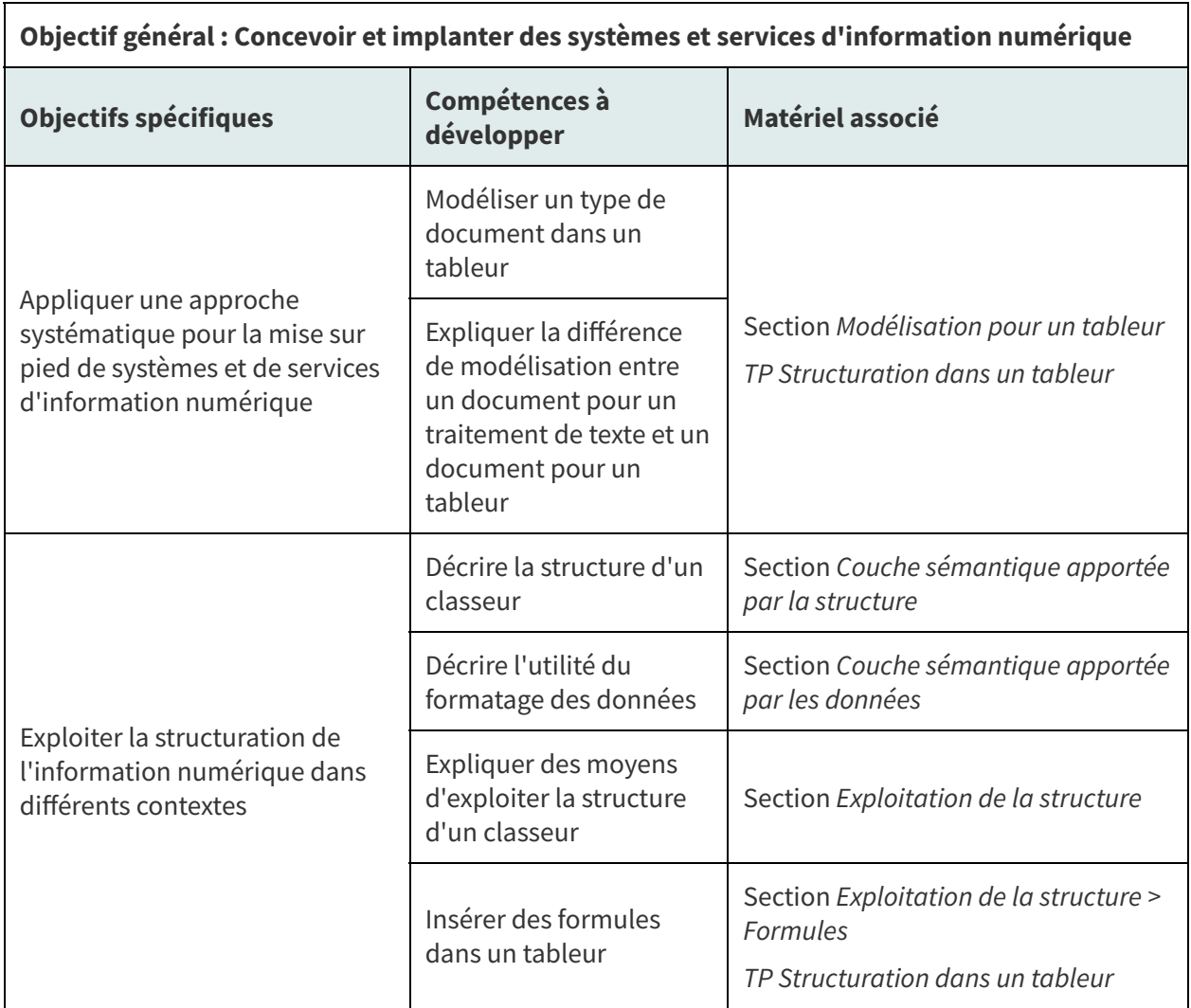

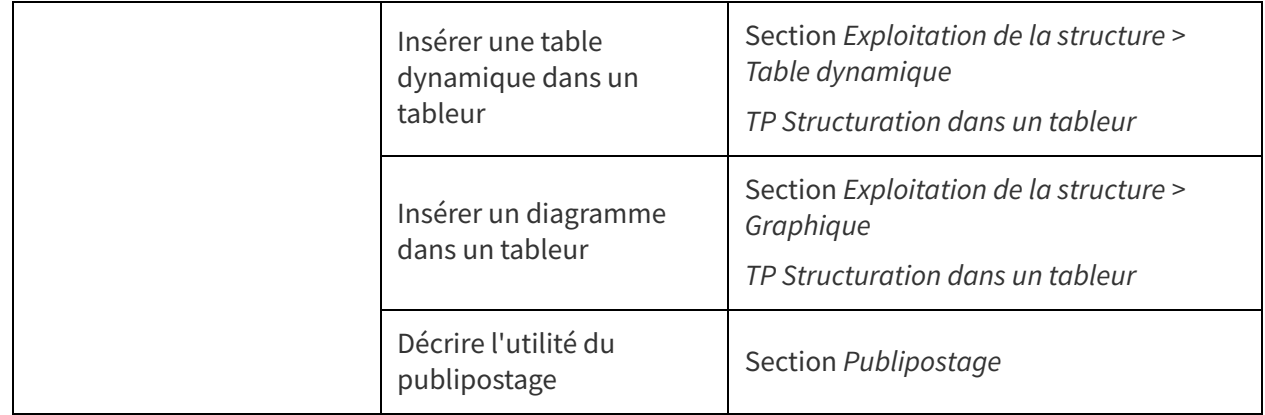

Lien entre les objectifs, les compétences à développer et le matériel du cours 9

<span id="page-3-1"></span>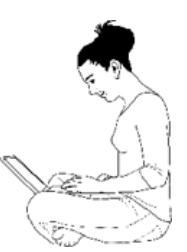

#### **Objectifs visés, matière du cours et activités associées**

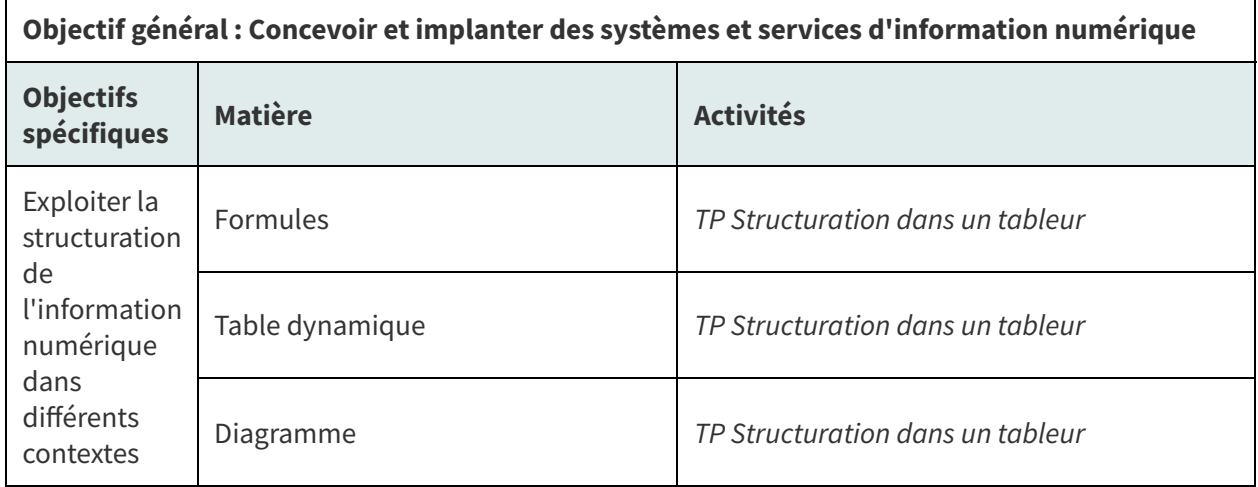

Lien entre les objectifs, la matière du cours 9 et les activités associées

### <span id="page-3-0"></span>**3. Introduction**

Comme explicité au cours précédent, les professionnels et professionnelles de l'information, en tant qu'intervenant(e)s de premier plan de la bonne gestion des documents dans leurs milieux, bénéficient d'une **bonne compréhension de la structuration de l'information** dans différents types de documents. Nous aborderons cette semaine un autre type de documents, soit ceux créés par les **tableurs**. Après avoir examiné la **manière dont l'information y est structurée**, nous explorerons les principaux **moyens qu'ils offrent pour bien exploiter cette structuration**. Nous terminerons en nous attardant au processus de **modélisation pour ce type de documents**.

#### **Question** de vocabulaire... **Remarque**

On distingue habituellement les **tableurs (ou chiffriers électroniques)** comme Excel (Microsoft Office) ou Calc (LibreOffice) des **logiciels d'analyse statistique** comme SPSS ou Statistica. Ces deux familles possèdent plusieurs **caractéristiques en commun** : les données y sont structurées dans des feuilles de données et peuvent être exploitées entre autres à l'aide de formules et de graphiques. Les **logiciels d'analyse statistique** ajoutent toutefois aux données une couche sémantique plus riche quant à leurs formats et tirent profit de cette couche sémantique pour permettre des analyses statistiques plus poussées. Du côté des **tableurs**, bien qu'ils ne permettent que des analyses statistiques de base, ils offrent parfois des possibilités plus riches pour ce qui est de la mise en forme visuelle des graphiques entre autres.

## <span id="page-4-0"></span>**4. Couche sémantique apportée par la structure**

#### **Structure de base d'un fichier de tableur**

Un tableur enregistre ses données sous forme de **classeurs** qui peuvent contenir une ou plusieurs **feuilles de données**. Cette division en plusieurs feuilles au sein d'un classeur permet de regrouper ensemble des données sur certaines thématiques. Imaginons par exemple que les données sur les clients et les projets de la firme ABC Courtage informationnel soient conservées dans un classeur. Les données y seraient logiquement divisées en *deux feuilles de données*, une pour les clients et l'autre pour les projets, comme illustré ci-dessous par les deux onglets du classeur. Cette structuration des informations représente une **première couche sémantique**.

|                 | sci6005 donnees c9.ods - LibreOffice Calc                          |                              |                          |                                                                                                    |                                |                            | $\times$                |
|-----------------|--------------------------------------------------------------------|------------------------------|--------------------------|----------------------------------------------------------------------------------------------------|--------------------------------|----------------------------|-------------------------|
| <b>Fichier</b>  | Edition<br>Affichage Insertion Format Styles                       | Feuille                      | Données Outils           | Fenêtre<br>Aide                                                                                                    |                                |                            | <b>曲×</b>               |
|                 |                                                                    |                              |                          | $\begin{bmatrix} 1 & \frac{1}{2} & \frac{1}{2} & \frac{1}{2} & \frac{1}{2} \\ \frac{1}{2} & \frac{1}{2} & \frac{1}{2} & \frac{1}{2} & \frac{1}{2} \end{bmatrix} \begin{bmatrix} 1 & \frac{1}{2} & \frac{1}{2} & \frac{1}{2} \\ \frac{1}{2} & \frac{1}{2} & \frac{1}{2} & \frac{1}{2} \end{bmatrix} \begin{bmatrix} 1 & \frac{1}{2} & \frac{1}{2} & \frac{1}{2} \\ \frac{1}{2} & \frac{1}{2} & \frac{1}{2} & \frac{1}{2}$ | $\frac{A}{2}$<br>$\frac{A}{7}$ |                            | $\rangle$               |
|                 | 10 pt $\vert \vee \vert$<br><b>Liberation Sans</b><br>$\checkmark$ |                              |                          |                                                                                                    |                                |                            | $\rangle$               |
| A <sub>17</sub> | $f_x \Sigma -$<br>$\checkmark$                                     |                              |                          |                                                                                                    |                                | ▼                          | Ξ                       |
|                 | В<br>A                                                             | C                            | D                        | F                                                                                                    |                                |                            | E                       |
|                 | No clie <del>v</del> Titre                                         | $\blacktriangleright$ Prénom | $\blacktriangledown$ Nom | ▼ Ligne d'adresse 1                                                                                                    | ▼ Code postal                  | $\blacktriangledown$ Ville |                         |
| $\overline{2}$  | 1 Professeure agrégée                                              | Ana                          | Conda                    | 150 rue des Collines                                                                                                    | 0H3 1K9                        | Sain                       | Ąρ                      |
| 3               | 2 Gestionnaire de contenu Web                                      | Aude                         | Roche                    | '10 rue des Bulles                                                                                                    | 1H0 9R1                        | <b>Bath</b>                |                         |
| $\overline{4}$  | 3 Consultant en intelligence stratégique                           | Jack                         | Bauer                    | 007 Chemin des secrets                                                                                                    | 707070                         | <b>New</b>                 | $\overline{\mathbb{R}}$ |
| 5               | 4 Archiviste                                                       | <b>Ricky</b>                 | <b>Ross</b>              | 123 rue Principale                                                                                                    | 3J4 1W1                        | Notre                      |                         |
| 6               | 5 Archiviste principal                                             | Christian                    | Déroutant                | 78 avenue de la Virgule                                                                                                    | <b>9K8 F6S</b>                 | Victo                      | $\circledcirc$          |
|                 | 6 Bibliothécaire jeunesse                                          | Cassandra                    | Arsenault                | <sup>1</sup> 22 rue John Smith                                                                                                    | <b>2E3 H8Y</b>                 | Quél                       |                         |
| 8               |                                                                    |                              |                          |                                                                                                    |                                |                            | $f_X$                   |
| $\overline{9}$  |                                                                    |                              |                          |                                                                                                    |                                |                            |                         |
| 10              |                                                                    |                              |                          |                                                                                                    |                                |                            |                         |
| 11              |                                                                    |                              |                          |                                                                                                    |                                |                            |                         |
| 12              |                                                                    |                              |                          |                                                                                                    |                                |                            |                         |
| 13              |                                                                    |                              |                          |                                                                                                    |                                |                            |                         |
|                 | ÷<br>$\mathbb{E}$<br>clients<br>projets                            |                              |                          |                                                                                                    |                                |                            |                         |
|                 | Feuille 1 sur 2<br>Par défaut                                      | Français (Canada)            |                          | $\Box$<br>⊞<br>Moyenne: ; Somme: 0                                                                                                    |                                |                            | 100 %                   |

Classeur d'un tableur (Calc, LibreOffice)

La manière dont l'information se présente dans une **feuille de données** est aussi porteuse de sens (sémantique) :

- Les **lignes** représentent habituellement des enregistrements;
- Les **colonnes** représentent des caractéristiques de ces enregistrements.

Dans l'exemple ci-dessus, chacune des lignes représente  $un(e)$  client(e) de la firme ABC Courtage informationnel. Les colonnes décrivent des caractéristiques de ces clients (titre, prénom, nom, etc.).

La **numérotation** des lignes et des colonnes sert à identifier de manière unique chacune des **cellules** (c'est-à-dire des boîtes contenant une donnée) de la feuille de données (on parle de l'adresse de la cellule). Le prénom Ana, dans l'exemple ci-dessus, se situe au croisement de la colonne C et de la ligne 2. Son adresse relative est ainsi **C2**.

#### **Adresse relative? Remarque Remarque Remarque Remarque Remarque Remarque**

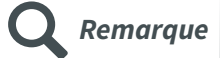

Eh oui, ici aussi on retrouve la notion d'une adresse relative et d'une adresse absolue! C'est lorsque vient le temps de faire des **formules** que cette notion est importante :

On peut en effet utiliser une **adresse relative** dans une formule pour pointer vers une cellule à une certaine position par rapport à la cellule où se trouve la formule. La formule ainsi construite s'adaptera si on la colle dans une autre cellule.

Voir Capsule vidéo [accessible](http://cours.ebsi.umontreal.ca/sci6005/a2022/res/tableur_adresse_relative.mp4) en ligne<sup>[1](#page-5-0)</sup>

On peut aussi vouloir pointer vers une cellule fixe (c'est-à-dire qui ne s'adaptera pas si on colle la formule dans une autre cellule) auquel cas il faut utiliser une **adresse absolue**. La syntaxe pour une adresse absolue consiste à ajouter un signe de dollar (\$) devant la colonne et/ou la ligne dans l'adresse comme, par exemple, **\$C\$2**.

Voir Capsule vidéo [accessible](http://cours.ebsi.umontreal.ca/sci6005/a2022/res/tableur_adresse_absolue.mp4) en ligne<sup>[2](#page-5-1)</sup>

Cette **structure en colonne** permet entre autres d'ajouter des **filtres** pour faciliter la navigation dans la feuille de données. Dans Calc, c'est la fonction Autofiltre (dans le menu Données) qui permet de faire apparaître ces filtres en haut des colonnes. Comme illustré ci-dessous, cette fonction fait apparaître un menu déroulant pour les entêtes de colonne, menu déroulant qui présente toutes les valeurs prises dans une colonne pour permettre d'en sélectionner. Si on coche certaines valeurs parmi les valeurs affichées, seules les lignes correspondant à cette catégorie demeureront visibles dans la feuille de données. Les filtres n'effacent en effet pas les lignes, ils ne font que les masquer. Pour les afficher de nouveau, il suffit de retourner dans le filtre de la colonne pour sélectionner toutes les valeurs.

Note : Capsule vidéo [accessible](http://cours.ebsi.umontreal.ca/sci6005/a2022/res/tableur_autofiltre.mp4) en ligne [3](#page-5-2)

#### Première étape : **Application des filtres automatiques**

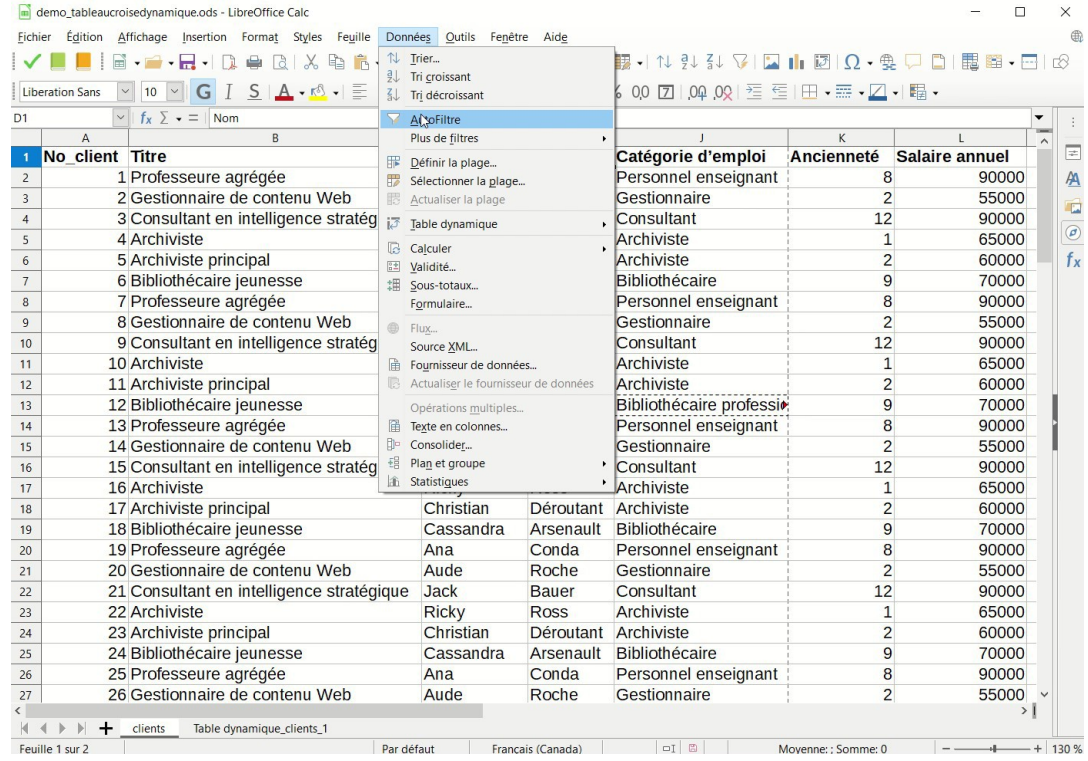

Application des filtres automatiques

#### Deuxième étape : **Sélection d'un des filtres** pour afficher une seule valeur

<span id="page-5-0"></span><sup>1</sup>[http://cours.ebsi.umontreal.ca/sci6005/a2022/res/tableur\\_adresse\\_relative.mp4](http://cours.ebsi.umontreal.ca/sci6005/a2022/res/tableur_adresse_relative.mp4)

<span id="page-5-1"></span><sup>2</sup>[http://cours.ebsi.umontreal.ca/sci6005/a2022/res/tableur\\_adresse\\_absolue.mp4](http://cours.ebsi.umontreal.ca/sci6005/a2022/res/tableur_adresse_absolue.mp4)

<span id="page-5-2"></span><sup>3</sup>[http://cours.ebsi.umontreal.ca/sci6005/a2022/res/tableur\\_autofiltre.mp4](http://cours.ebsi.umontreal.ca/sci6005/a2022/res/tableur_autofiltre.mp4)

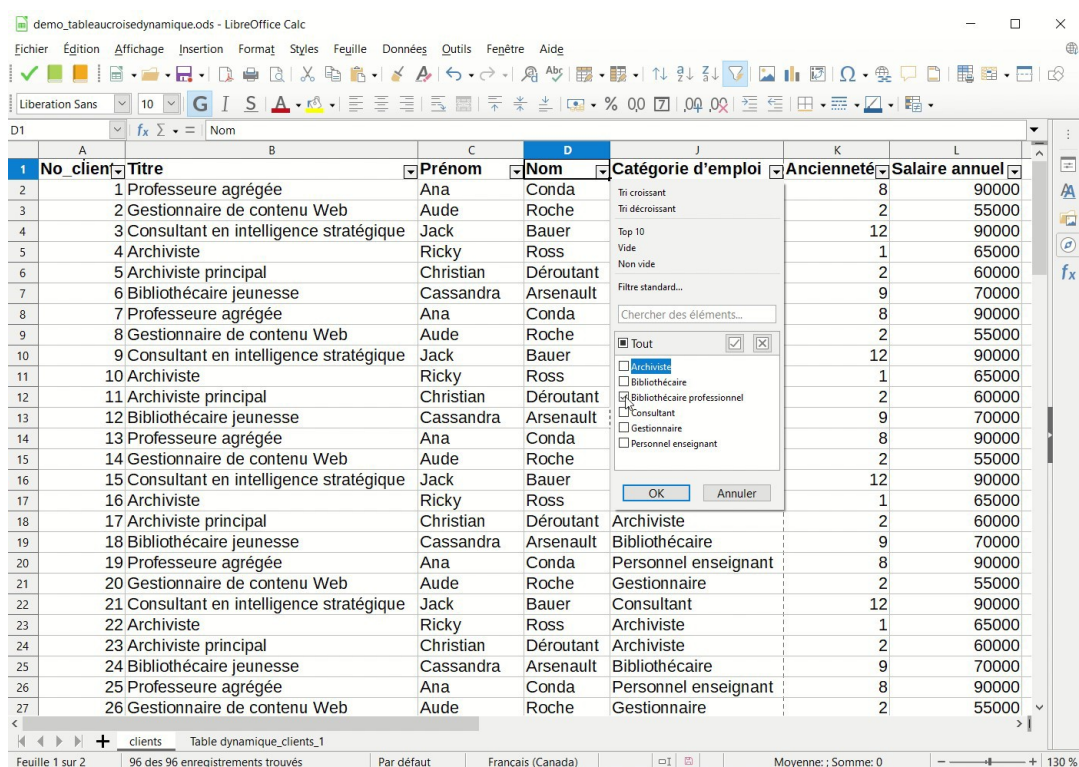

Utilisation d'un des filtres automatiques

D

Résultat de l'application d'un des filtres automatiques

Résultat de l'application d'un des filtres automatiques

#### **Et les feuilles de graphique? Remarque**

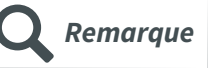

Les habitué(e)s du tableur Excel de la suite Microsoft Office se disent probablement que ce qui a été dit n'est pas tout à fait complet. Dans un classeur Excel, en sus des feuilles de données, on peut retrouver des **feuilles de graphique**. Dans ces dernières, on ne retrouve pas des lignes et des colonnes de données, mais uniquement un graphique. En fait, ce ne sont pas tous les tableurs qui possèdent des feuilles de graphique. Calc, de la suite LibreOffice, n'en contient pas. Ce qui se retrouve par contre dans tous les classeurs de tableur sont des feuilles de données! Nous nous concentrerons ainsi uniquement sur ces dernières.

## <span id="page-7-0"></span>**5. Couche sémantique apportée par les données**

En sus de la structure des informations en lignes et en colonnes, on peut ajouter une couche sémantique aux données comme telles en leur assignant un **formatage** :

- Par exemple, on peut indiquer qu'une colonne contenant des dates est en format date.
- De même, pour des données numériques, on peut préciser le nombre de décimales désiré.

L'impact de ce formatage est au niveau de l'affichage des données. Dans l'exemple ci-dessous, c'est le choix de la catégorie Monnaie et du format CAD \$ Français (Canada) qui fait en sorte que les données sont représentées avec le signe de dollar. Si le salaire annuel avait plutôt été saisi en format texte en inscrivant manuellement le signe de dollar, il ne serait pas possible de calculer par exemple la moyenne des salaires annuels. La définition du format des cellules peut ainsi aller au-delà de l'affichage pour influencer les traitements que l'on peut faire des données qui s'y trouvent.

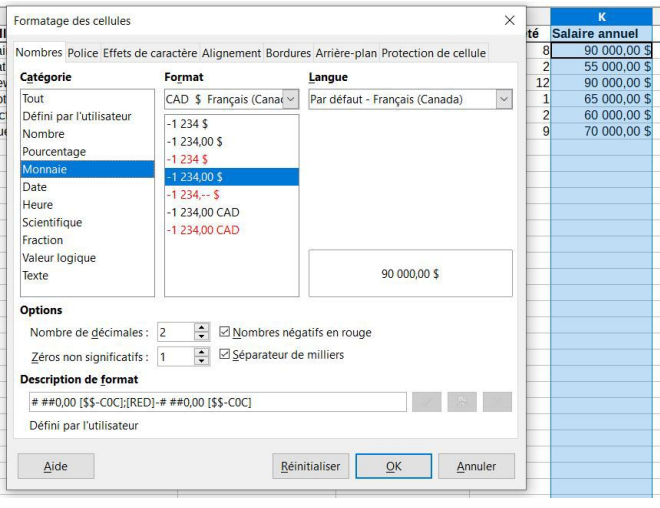

Formatage des cellules dans un tableur (Calc, LibreOffice)

## <span id="page-7-1"></span>**6. Exploitation de la structure**

La structuration des données en lignes et en colonnes ainsi que leur formatage ouvrent la porte à **plusieurs moyens de tirer profit de cette structuration**. Dans cette section, nous nous attarderons sur la possibilité d'insérer des formules, de générer des tables dynamiques, de créer des graphiques ainsi que du publipostage.

#### <span id="page-7-2"></span>**6.1. Formules**

Un des avantages de la structuration des données dans un tableur est la capacité, par cette structuration, d'appliquer différentes **formules (fonctions)** sur les données. Les tableurs offrent une panoplie intéressante de formules. La copie d'écran ci-dessous permet de constater que ces dernières couvrent plusieurs catégories, comme, par exemple :

- Certaines formules servent pour les données financières (par exemple pour calculer différents types d'amortissement).
- D'autres formules permettent des calculs statistiques (moyenne, écart-type, etc.) et s'appliquent ainsi à des données numériques.
- Certaines formules s'appliquent à du texte pour faire différents traitements (entre autres pour calculer la longueur d'une chaîne de caractères, pour extraire des caractères), etc.

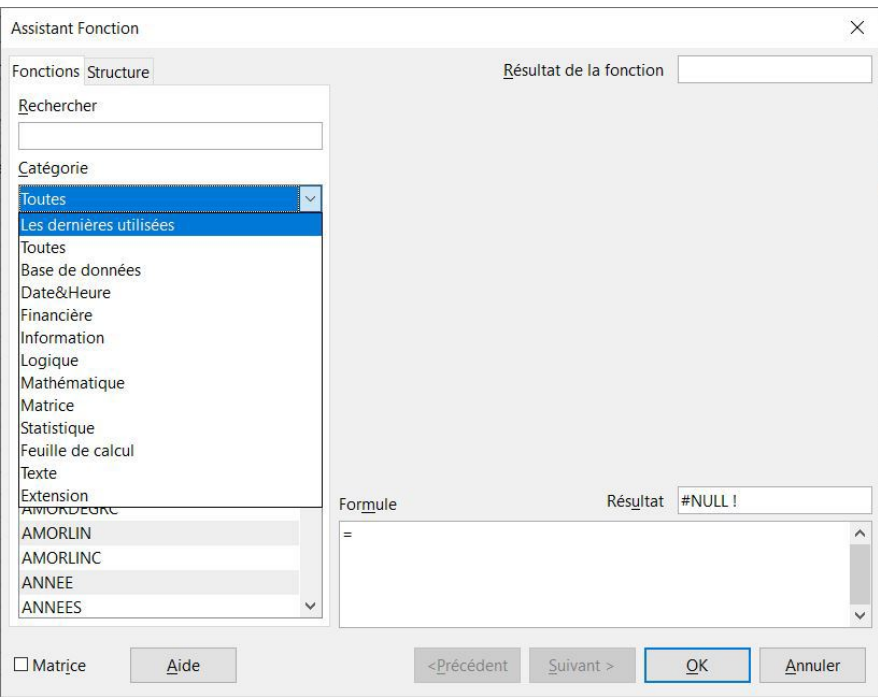

Catégories de formules dans Calc (LibreOffice)

Nous n'entrerons pas dans un grand détail quant aux différentes formules dans le cadre du cours. L'objectif est de comprendre le **principe de base** : c'est le fait d'avoir structuré des données dans une feuille de données (en lignes et en colonnes en leur associant un format) qui permet aux tableurs d'y appliquer différentes formules pour les exploiter.

Il est utile de comprendre comment on utilise les formules dans un tableur. On retrouve **deux manières habituellement de saisir des formules** :

- Si on connaît la formule, on peut directement l'inscrire dans une cellule. Il suffit de cliquer dans la cellule, d'entrer le symbole égal (=) pour indiquer que l'on veut saisir une formule, et saisir la formule. Par exemple, imaginons qu'on veuille additionner les valeurs de la cellule **B2** et de la cellule **B3** et mettre cette somme dans la cellule **B4** :
	- 1. On clique dans la cellule **B4**.
	- 2. On saisit le symbole =.
	- 3. On clique sur la cellule **B2** (son adresse relative s'inscrira alors dans votre formule).
	- 4. On écrit le symbole d'addition (+).
	- 5. On clique sur la cellule **B3** (son adresse relative s'inscrira dans votre formule).
	- 6. On termine par un retour de ligne pour exécuter la formule.

|                                            | Sans nom 1 - LibreOffice Calc |                              |                   |                                                                                                    |         |                                    | $\times$      |
|--------------------------------------------|-------------------------------|------------------------------|-------------------|----------------------------------------------------------------------------------------------------|---------|------------------------------------|---------------|
| Fichier                                    | Edition                       | Affichage                    | Insertion Format  | Feuille<br>Styles                                                                                                    | Données | Outils $\rightarrow \oplus \times$ |               |
|                                            |                               |                              |                   | $\begin{picture}(130,10) \put(0,0){\line(1,0){10}} \put(15,0){\line(1,0){10}} \put(15,0){\line(1,0){10}} \put(15,0){\line(1,0){10}} \put(15,0){\line(1,0){10}} \put(15,0){\line(1,0){10}} \put(15,0){\line(1,0){10}} \put(15,0){\line(1,0){10}} \put(15,0){\line(1,0){10}} \put(15,0){\line(1,0){10}} \put(15,0){\line(1,0){10}} \put(15,0){\line($ |         |                                    | $\rightarrow$ |
|                                            | <b>Liberation Sans</b>        | 10<br>$\check{~}$            |                   | $\boxed{\vee}$ G I $\underline{S}$   $\underline{A}$ $\cdot$ $\underline{\&}$ $\vee$ $\overline{\equiv}$ $\overline{\equiv}$   $\overline{\equiv}$ $\underline{\equiv}$   $\overline{\mp}$ $\frac{*}{*}$ $\times$                                                                                                    |         |                                    |               |
| <b>ANNEE</b>                               |                               | $f_x \times \sqrt$<br>$\vee$ | $=$               |                                                                                                    |         | ▼                                  |               |
|                                            | $\mathsf{A}$                  | B                            | C                 | D                                                                                                    | E       | F<br>$\lambda$                     |               |
| 1                                          | Nom                           | Montant                      |                   |                                                                                                    |         |                                    | $\Rightarrow$ |
| $\overline{2}$                             | Georges                       | 25,00\$                      |                   |                                                                                                    |         |                                    |               |
| 3                                          | Cassandra                     | 50,005                       |                   |                                                                                                    |         |                                    | A             |
| 4                                          | Total                         | $=$                          |                   |                                                                                                    |         |                                    | 匧             |
| 5                                          |                               |                              |                   |                                                                                                    |         |                                    |               |
| $6\phantom{.}6$                            |                               |                              |                   |                                                                                                    |         |                                    | $\sigma$      |
| $\overline{7}$<br>$\overline{\phantom{a}}$ |                               |                              |                   |                                                                                                    |         | >1                                 |               |
|                                            |                               | Feuille1                     |                   |                                                                                                    |         |                                    | fх            |
|                                            | Feuille 1 sur 1               | Par défaut                   | Francais (Canada) | 圖<br>$\Box$                                                                                                    |         | ÷                                  | 100 %         |

Insertion manuelle d'une formule

*Note* : Capsule vidéo [accessible](http://cours.ebsi.umontreal.ca/sci6005/a2022/res/tableur_insertion_manuelle_formule.mp4) en ligne $^1$  $^1$ 

- On peut aussi passer par l'assistant pour l'insertion de formules. Par exemple, dans Writer, on peut y accéder en passant par Insertion > Fonction. Reprenons notre exemple cidessus :
	- Il est possible d'identifier une formule dans l'assistant en naviguant dans les catégories ou en recherchant son nom.
	- o Si on cherche Somme, que l'on clique sur la formule Somme dans les résultats et que l'on clique sur Suivant, l'assistant nous offre un formulaire pour nous permettre de préciser les cellules sur lesquelles on veut effectuer la somme, comme illustré ci-dessous.
	- En cliquant sur OK, la formule sera insérée dans la feuille de données.

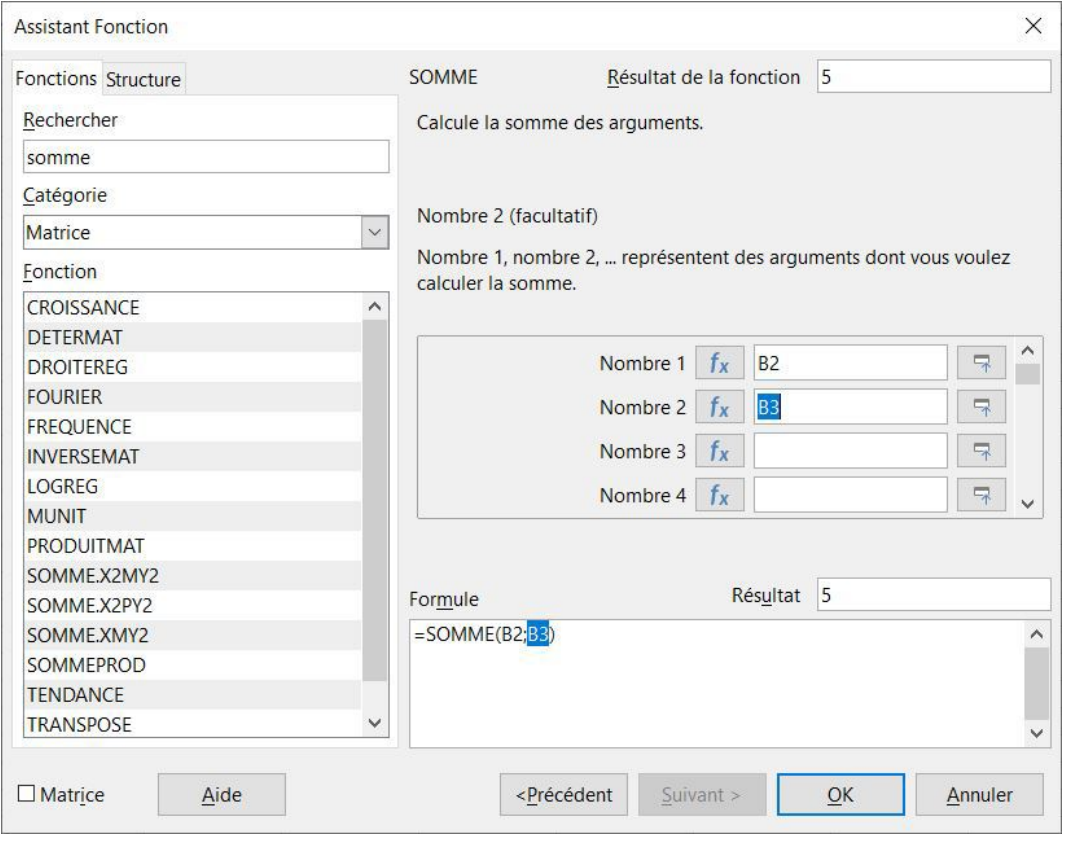

Assistant Fonction de Calc (LibreOffice)

Note : Capsule vidéo [accessible](http://cours.ebsi.umontreal.ca/sci6005/a2022/res/tableur_insertion_formule_assistant.mp4) en ligne<sup>[2](#page-9-1)</sup>

Une fois une formule insérée, il est toujours possible de l'**éditer**. En cliquant dans la cellule où se trouve la formule, cette dernière va s'afficher dans la barre d'adresse qui se trouve en haut de la feuille de données. Si vous cliquez dans la formule, les cellules qui y sont référencées sont indiquées en couleur dans la feuille de données pour faciliter l'édition de la formule. Si on reprend l'exemple précédent, il serait ainsi facile, si on ajoute une nouvelle ligne de données, de modifier la formule pour prendre en compte cette nouvelle ligne dans la formule de la somme.

| <b>SOMME</b> | $f_{x} \times \sqrt{2}$ | $=$ SOMME $(B2:B3)$ |                                                                                                    |  |  |  |  |
|--------------|-------------------------|---------------------|----------------------------------------------------------------------------------------------------|--|--|--|--|
|              |                         |                     | SOMME(- Nombre 1; Nombre 2; ): Nombre 1, nombre 2,  représentent des arguments dont vous voulez calculer la somme. |  |  |  |  |
|              |                         |                     |                                                                                                    |  |  |  |  |
|              |                         |                     |                                                                                                    |  |  |  |  |
|              |                         |                     |                                                                                                    |  |  |  |  |
|              | $=$ SOMME $(B2,B3)$     |                     |                                                                                                    |  |  |  |  |
|              |                         |                     |                                                                                                    |  |  |  |  |

Édition d'une formule dans Calc (LibreOffice)

Note : Capsule vidéo [accessible](http://cours.ebsi.umontreal.ca/sci6005/a2022/res/tableur_edition_formule.mp4) en ligne<sup>[3](#page-9-2)</sup>

<span id="page-9-1"></span><span id="page-9-0"></span><sup>&</sup>lt;sup>1</sup>[http://cours.ebsi.umontreal.ca/sci6005/a2022/res/tableur\\_insertion\\_manuelle\\_formule.mp4](http://cours.ebsi.umontreal.ca/sci6005/a2022/res/tableur_insertion_manuelle_formule.mp4) <sup>2</sup>[http://cours.ebsi.umontreal.ca/sci6005/a2022/res/tableur\\_insertion\\_formule\\_assistant.mp4](http://cours.ebsi.umontreal.ca/sci6005/a2022/res/tableur_insertion_formule_assistant.mp4)

<span id="page-9-2"></span><sup>3</sup>[http://cours.ebsi.umontreal.ca/sci6005/a2022/res/tableur\\_edition\\_formule.mp4](http://cours.ebsi.umontreal.ca/sci6005/a2022/res/tableur_edition_formule.mp4)

#### <span id="page-10-0"></span>**6.2. Table dynamique**

Une autre fonctionnalité fort utile des tableurs permettant d'exploiter la structure des données est la possibilité d'insérer des **tables (tableaux) dynamiques**. Ces tables permettent de facilement synthétiser des données sur la base de certaines de leurs colonnes.

Reprenons l'exemple de la feuille des données des clients d'ABC Courtage informationnel. Imaginez que cette feuille de données comporte plus de 200 clients et que nous désirons connaître rapidement le nombre de clients par catégorie d'emploi ainsi que le salaire annuel moyen par catégorie d'emploi. Il s'agit d'un cas parfait pour l'utilisation d'une table dynamique! Il ne faut surtout pas vous lancer dans un dénombrement manuel : non seulement cela vous ferait perdre du temps, mais il y a des chances que vous fassiez des erreurs de calcul.

Pour créer une table dynamique, il faut suivre ces grandes étapes :

- 1. Dans la feuille de données, il faut **choisir les données** sur lesquelles vous voulez baser votre table dynamique en prenant soin de sélectionner les entêtes de colonne où se trouvent les noms des caractéristiques.
- 2. Il faut demander la **création de la table dynamique** (menu Insertion > Table dynamique) et préciser que l'on utilise la sélection effectuée. Une fenêtre de configuration s'ouvrira.
- 3. Il faut **remplir les différentes zones** de la fenêtre de configuration en fonction de ce que vous désirez en glissant les champs désirés aux bons endroits. Voici quelques informations sur les différentes zones qu'on y retrouve :
	- Champs disponibles : Liste des entêtes des colonnes sélectionnées
	- Champs de ligne : Champs qui serviront comme lignes dans la table dynamique générée
	- Champs de colonne : Champs qui serviront comme colonnes dans la table dynamique générée
	- Champs de données : Champs qui serviront comme données dans la table dynamique générée
	- o Filtres : Champs qui serviront comme filtres pour ne présenter qu'une partie des données dans la table dynamique

Note : Il n'est pas nécessaire de toutes les remplir. Selon vos besoins, certaines ne seront pas exploitées.

Si on prend l'**exemple** mentionné plus haut d'obtenir une **liste des catégories d'emploi** des clients avec le **nombre de clients** par catégorie ainsi que la **moyenne des salaires** par catégorie, voici les étapes à suivre :

- 1. Vous commencerez par sélectionner toutes les données de votre feuille de données.
- 2. Vous configurerez votre table dynamique ainsi :
	- Ligne : Catégorie d'emploi comme ligne
	- Données : Nombre de client ainsi que Moyenne pour le salaire annuel (Truc : pour changer la fonction utilisée, double-cliquez sur le champ pour choisir une autre fonction)
- 3. En cliquant sur OK, votre table dynamique sera ajoutée dans une nouvelle feuille de données.
- 4. En observant la table dynamique, vous pourriez vouloir y apporter des modifications comme, par exemple, ajouter le nombre minimal d'années d'ancienneté ainsi que le nombre maximal d'années d'ancienneté. Faites un clic droit à l'intérieur de la table et choisissez l'option Propriétés. La fenêtre de configuration s'ouvrira à nouveau.
- 5. Vous pourrez apporter les modifications désirées à la configuration pour ajouter les deux colonnes (minimum et maximum) pour générer à nouveau votre table dynamique.

Cet exemple est reproduit visuellement ci-dessous.

#### *Note* : Capsule vidéo [accessible](http://cours.ebsi.umontreal.ca/sci6005/a2022/res/tableur_table_dynamique.mp4) en ligne $^1$  $^1$

#### Première étape : **Sélection** des données

| <b>Liberation Sans</b><br>A1:AMJ1048576 | 10 pt $\vee$<br>그 회   <b>스 - 호</b> - E 중 중 E   동 回   두 수 최 KB - % 00 囟   00 02   조 준   ⊞ - 품 - 모 - 1빠 -<br>$\backsim$<br>G<br>$\vee$ $f_x \Sigma - \equiv$ Déroutant |                   |                            |                      |                   |                | Mise à jour disponible pour LibreOffice<br>Cliquez sur l'icône pour obtenir des<br>informations supplémentaires. |
|-----------------------------------------|----------------------------------------------------------------------------------------------------|-------------------|----------------------------|----------------------|-------------------|----------------|----------------------------------------------------------------------------------------------------|
|                                         | $\mathbf{R}$<br>No client Titre                                                                                                    | Prénom            | $\mathbf{D}$<br><b>Nom</b> | Catégorie d'emploi   | <b>Ancienneté</b> | Salaire annuel | M                                                                                                    |
|                                         | 1 Professeure agrégée                                                                                                    | Ana               | Conda                      | Personnel enseignant | 8                 | 90000          |                                                                                                    |
|                                         | 2 Gestionnaire de contenu Web                                                                                                    | Aude              | Roche                      | Gestionnaire         | $\overline{2}$    | 55000          |                                                                                                    |
|                                         | 3 Consultant en intelligence stratégique                                                                                                    | <b>Jack</b>       | <b>Bauer</b>               | Consultant           | 12                | 90000          |                                                                                                    |
|                                         | 4 Archiviste                                                                                                    | <b>Ricky</b>      | <b>Ross</b>                | Archiviste           |                   | 65000          |                                                                                                    |
|                                         | 5 Archiviste principal                                                                                                    | Christian         | Déroutant                  | Archiviste           |                   | 60000          |                                                                                                    |
|                                         | 6 Bibliothécaire jeunesse                                                                                                    | Cassandra         | Arsenault                  | Bibliothécaire       | 9                 | 70000          |                                                                                                    |
|                                         | 7 Professeure agrégée                                                                                                    | Ana               | Conda                      | Personnel enseignant | 8                 | 90000          |                                                                                                    |
|                                         | 8 Gestionnaire de contenu Web                                                                                                    | Aude              | Roche                      | Gestionnaire         | $\overline{2}$    | 55000          |                                                                                                    |
|                                         | 9 Consultant en intelligence stratégique                                                                                                    | Jack              | <b>Bauer</b>               | Consultant           | 12                | 90000          |                                                                                                    |
|                                         | 10 Archiviste                                                                                                    | <b>Ricky</b>      | <b>Ross</b>                | Archiviste           |                   | 65000          |                                                                                                    |
|                                         | 11 Archiviste principal                                                                                                    | Christian         | Déroutant                  | Archiviste           | $\overline{2}$    | 60000          |                                                                                                    |
|                                         | 12 Bibliothécaire jeunesse                                                                                                    | Cassandra         | Arsenault                  | Bibliothécaire       | 9                 | 70000          |                                                                                                    |
|                                         | 13 Professeure agrégée                                                                                                    | Ana               | Conda                      | Personnel enseignant | 8                 | 90000          |                                                                                                    |
|                                         | 14 Gestionnaire de contenu Web                                                                                                    | Aude              | Roche                      | Gestionnaire         |                   | 55000          |                                                                                                    |
|                                         | 15 Consultant en intelligence stratégique                                                                                                    | <b>Jack</b>       | <b>Bauer</b>               | Consultant           | 12                | 90000          |                                                                                                    |
|                                         | <b>16 Archiviste</b>                                                                                                    | <b>Ricky</b>      | <b>Ross</b>                | Archiviste           |                   | 65000          |                                                                                                    |
|                                         | 17 Archiviste principal                                                                                                    | Christian         | Déroutant                  | Archiviste           | $\overline{2}$    | 60000          |                                                                                                    |
|                                         | 18 Bibliothécaire jeunesse                                                                                                    | Cassandra         | Arsenault                  | Bibliothécaire       | 9                 | 70000          |                                                                                                    |
|                                         | 19 Professeure agrégée                                                                                                    | Ana               | Conda                      | Personnel enseignant | 8                 | 90000          |                                                                                                    |
|                                         | 20 Gestionnaire de contenu Web                                                                                                    | Aude              | Roche                      | Gestionnaire         | $\overline{2}$    | 55000          |                                                                                                    |
|                                         | 21 Consultant en intelligence stratégique                                                                                                    | <b>Jack</b>       | <b>Bauer</b>               | Consultant           | 12                | 90000          |                                                                                                    |
|                                         | 22 Archiviste                                                                                                    | <b>Ricky</b><br>. | <b>Ross</b>                | Archiviste           | $\mathbf{1}$      | 65000          |                                                                                                    |

Sélection des données pour la table dynamique

#### Deuxième étape : **Configuration** de la table dynamique

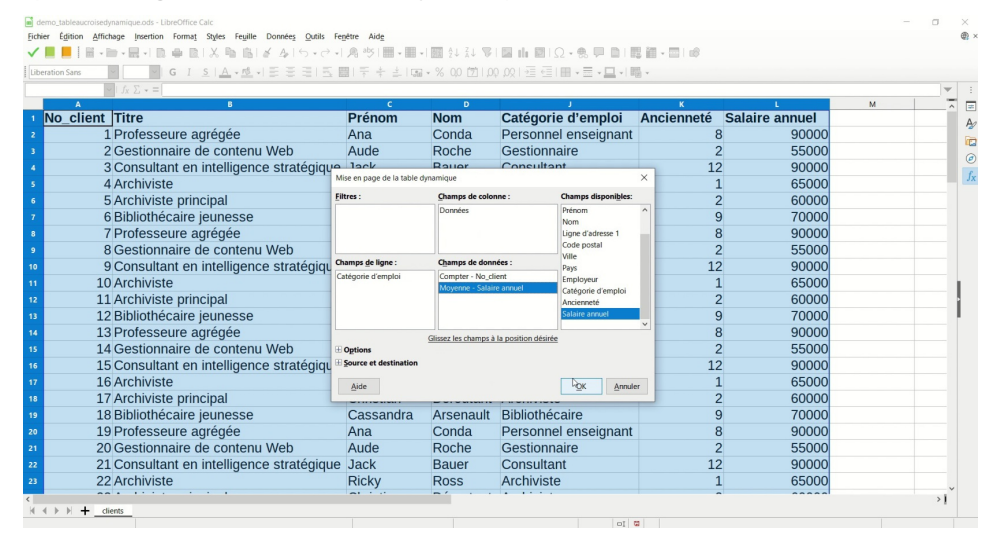

Configuration de la table dynamique pour avoir, par catégorie, le nombre de clients et la moyenne salariale

#### Troisième étape : **Consultation** de la table dynamique générée

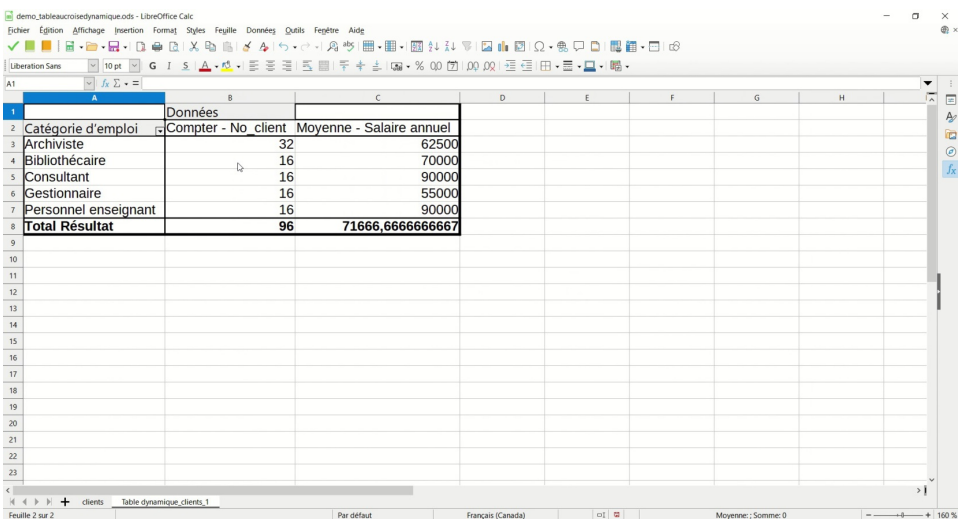

Table dynamique générée présentant, par catégorie, le nombre de clients et la moyenne salariale.

<span id="page-11-0"></span><sup>1</sup>[http://cours.ebsi.umontreal.ca/sci6005/a2022/res/tableur\\_table\\_dynamique.mp4](http://cours.ebsi.umontreal.ca/sci6005/a2022/res/tableur_table_dynamique.mp4)

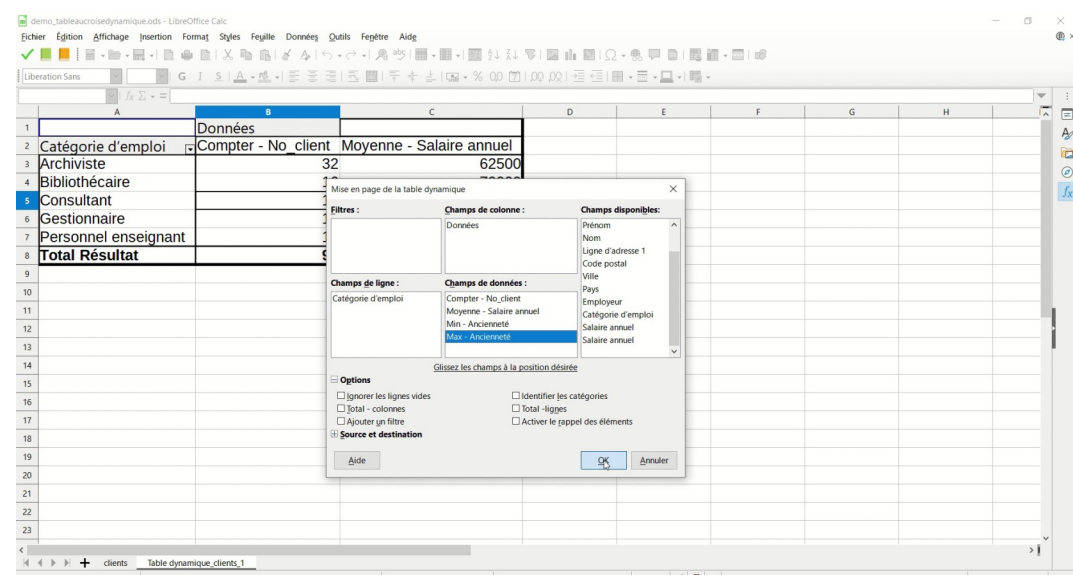

#### Quatrième étape : Modification de la **configuration** de la table dynamique

Modification de la configuration pour ajouter le nombre minimal et le nombre maximal d'années d'ancienneté

|  | Cinquième étape : <b>Consultation</b> de la nouvelle table dynamique générée |  |  |  |
|--|------------------------------------------------------------------------------|--|--|--|
|  |                                                                              |  |  |  |

| Liberation Sans                |         | ▽ 10pt ▽ G I S   A - 10 - E 중 국  조 圓  두 수 속 I Ga - % 00 [2]   00 09   三 三   田 - 亩 - 므 - I 国 - - |                |                |   |              |   |
|--------------------------------|---------|-------------------------------------------------------------------------------------------------|----------------|----------------|---|--------------|---|
| $\sqrt{f_X \sum_{x} f_x} = 16$ |         |                                                                                                 |                |                |   |              |   |
|                                | B       | $\mathsf{C}$                                                                                    | D              | E.<br>$\wedge$ | F | $\mathsf{G}$ | H |
|                                | Données |                                                                                                 |                |                |   |              |   |
| Catégorie d'emploi             |         | GCompter - No client Moyenne - Salaire annuel Min - Ancienneté Max - Ancienneté                 |                |                |   |              |   |
| Archiviste                     | 32      | 62500                                                                                           | 1              |                |   |              |   |
| Bibliothécaire                 | 16      | 70000                                                                                           | 9              |                |   |              |   |
| Consultant                     | 16      | 90000                                                                                           | 12             | 12             |   |              |   |
| Gestionnaire                   | 16      | 55000                                                                                           | $\overline{2}$ |                |   |              |   |
| Personnel enseignant           | 16      | 90000                                                                                           | 8              |                |   |              |   |
|                                |         |                                                                                                 |                |                |   |              |   |
|                                |         |                                                                                                 |                |                |   |              |   |
|                                |         |                                                                                                 |                |                |   |              |   |
|                                |         |                                                                                                 |                |                |   |              |   |
|                                |         |                                                                                                 |                |                |   |              |   |
|                                |         |                                                                                                 |                |                |   |              |   |
|                                |         |                                                                                                 |                |                |   |              |   |
|                                |         |                                                                                                 |                |                |   |              |   |
|                                |         |                                                                                                 |                |                |   |              |   |
|                                |         |                                                                                                 |                |                |   |              |   |
|                                |         |                                                                                                 |                |                |   |              |   |
|                                |         |                                                                                                 |                |                |   |              |   |
|                                |         |                                                                                                 |                |                |   |              |   |
|                                |         |                                                                                                 |                |                |   |              |   |
|                                |         |                                                                                                 |                |                |   |              |   |
|                                |         |                                                                                                 |                |                |   |              |   |

Table dynamique mise à jour pour présenter aussi le minimum et le maximum d'années d'ancienneté

Les **possibilités** de synthèse offertes par les tables dynamiques sont **multiples** et reposent sur une **bonne structuration** de vos données en colonne. Sans cette structuration, il ne serait pas possible d'exploiter les données de manière aussi efficace.

#### <span id="page-12-0"></span>**6.3. Graphique**

Si les formules et les tables dynamiques sont des **outils de synthèse** fort utiles, il en est tout autant pour les **graphiques (diagrammes)**. Ces derniers, à la différence des deux autres, proposent une synthèse visuelle des données. La visualisation peut se faire à partir des données originales (sans synthèse) comme il est possible de la faire à partir d'une table dynamique (données synthétisées).

Bien qu'intéressante, la question du choix du type de graphique en fonction des données et de leur ergonomie ne sera pas abordée dans ce cours; elle a en effet plus sa place dans un cours sur les méthodes de recherche! Nous nous contenterons d'illustrer rapidement la **démarche de création d'un graphique à partir d'une table dynamique**.

#### La **création d'un diagramme à partir d'une table dynamique** suit ces étapes :

- 1. Il faut **cliquer dans la table dynamique** pour ensuite demander à **insérer un graphique** (menu Insertion > Diagramme). L'assistant de diagramme s'ouvrira.
- 2. L'**assistant diagramme** vous permettra d'effectuer les différentes étapes nécessaires. Dans le contexte d'un diagramme généré à partir d'une table dynamique, il y a **deux étapes** à compléter (les boutons Suivant et Précédent vous permettront de naviguer entre ces étapes) :
	- Le choix d'un type de diagramme (par exemple, en colonne, en barre ou en secteur) (Truc : vous verrez un aperçu du type choisi en arrière plan);
	- La définition des éléments du diagramme (par exemple, le titre et la position de la légende).
- 3. Lorsque vous cliquez sur Terminer, vous **retournerez dans la feuille de données** où vous verrez le diagramme apparaître. Il vous est possible par la suite de modifier le visuel de votre graphique.

Note : Si vous aviez généré un graphique **à partir de vos données** et non d'une table dynamique, l'assistant vous aurait proposé deux autres étapes : (1) la sélection des données pour le diagramme, et (2) la précision des séries de données à représenter.

Nous reprendrons l'exemple d'une table dynamique qui présente les **catégories d'emploi** des clients d'ABC Courtage informationnel ainsi que le **nombre de clients** par catégorie. Si vous vouliez créer un **diagramme en secteur** pour voir la proportion (en pourcentage) dans les données de chacune des catégories d'emploi, vous auriez à suivre les étapes illustrées ci-dessous.

*Note* : Capsule vidéo [accessible](http://cours.ebsi.umontreal.ca/sci6005/a2022/res/tableur_insertion_diagramme.mp4) en ligne $^1$  $^1$ 

**Première étape** : Cliquer dans la table dynamique et demander l'insertion d'un diagramme

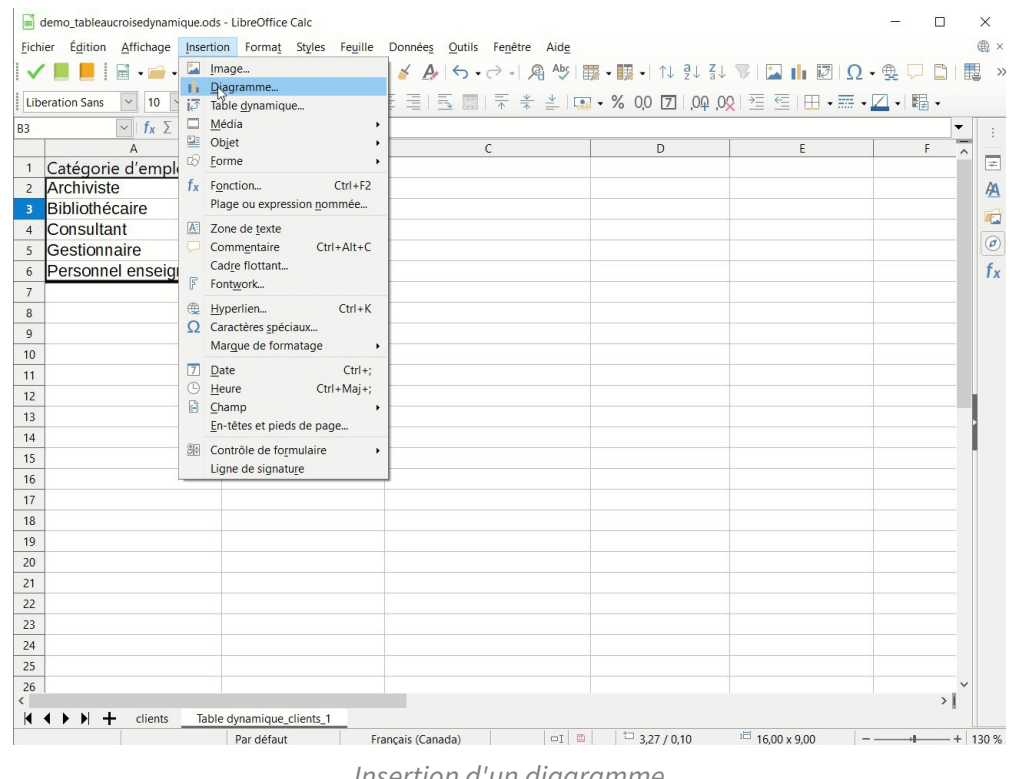

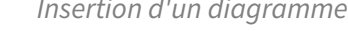

Deuxième étape : Choisir le **type de diagramme**

<span id="page-13-0"></span><sup>&</sup>lt;sup>1</sup>[http://cours.ebsi.umontreal.ca/sci6005/a2022/res/tableur\\_insertion\\_diagramme.mp4](http://cours.ebsi.umontreal.ca/sci6005/a2022/res/tableur_insertion_diagramme.mp4)

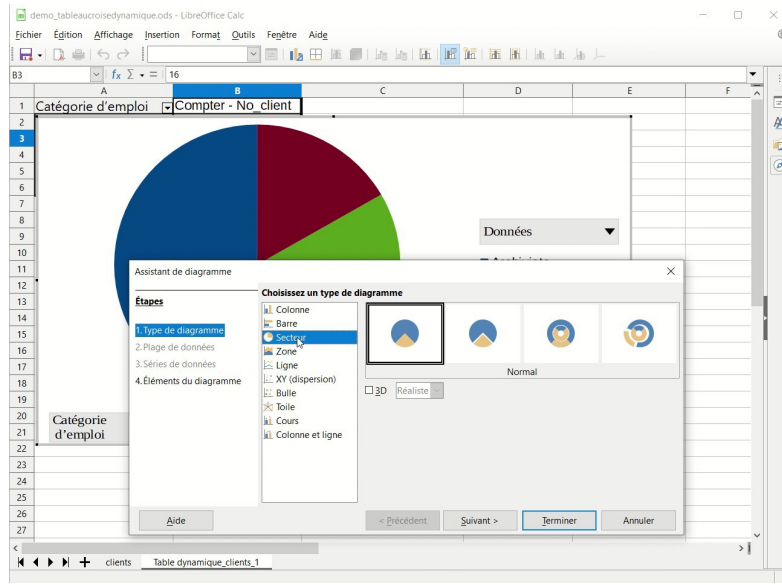

Choix du type de diagramme

#### Troisième étape : Définir les **éléments du diagramme**

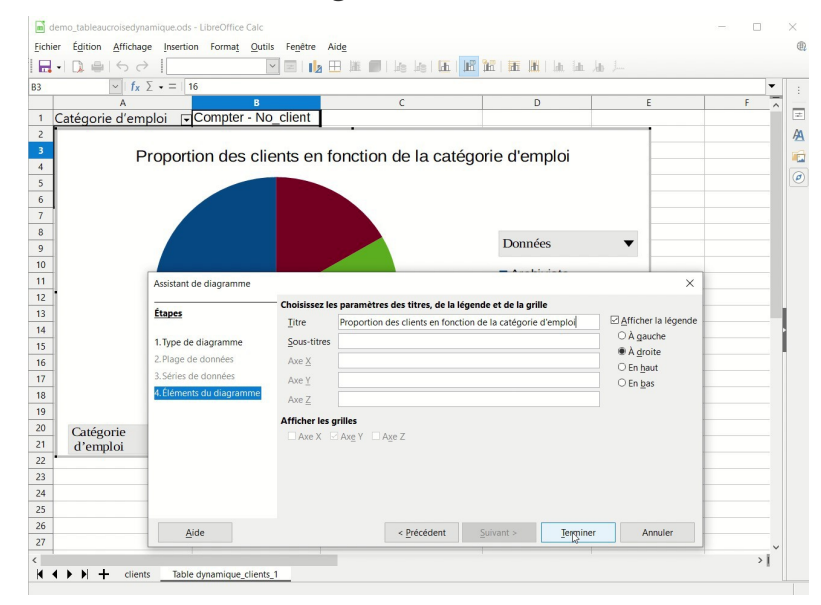

Définition des éléments du diagramme

#### Quatrième étape : **Générer le diagramme**

 $\mathbf{L}$ 

Diagramme généré

#### Cinquième étape : Ajouter les **étiquettes de données** (clic-droit sur une des pointes)

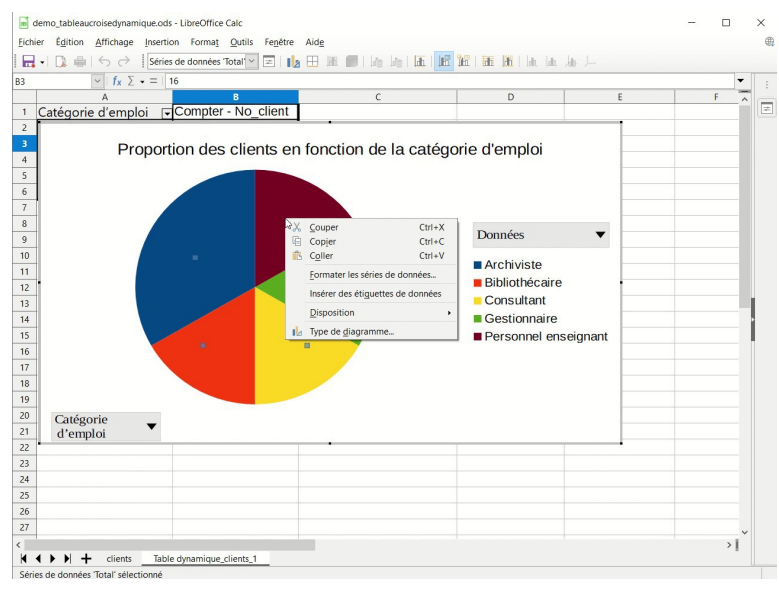

Ajout des étiquettes

Sixième étape : Modifier les **caractéristiques des étiquettes** (pourcentage, gras, blanc) (double-clic sur une étiquette)

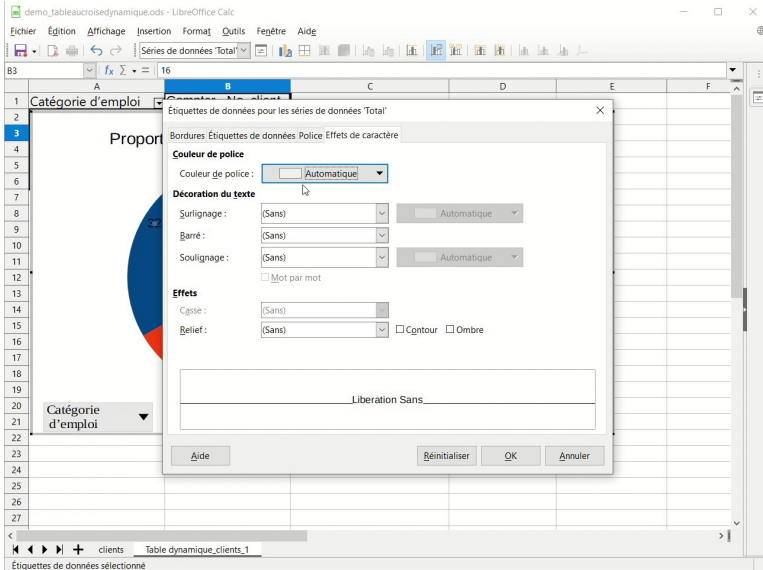

Modification des caractéristiques des étiquettes

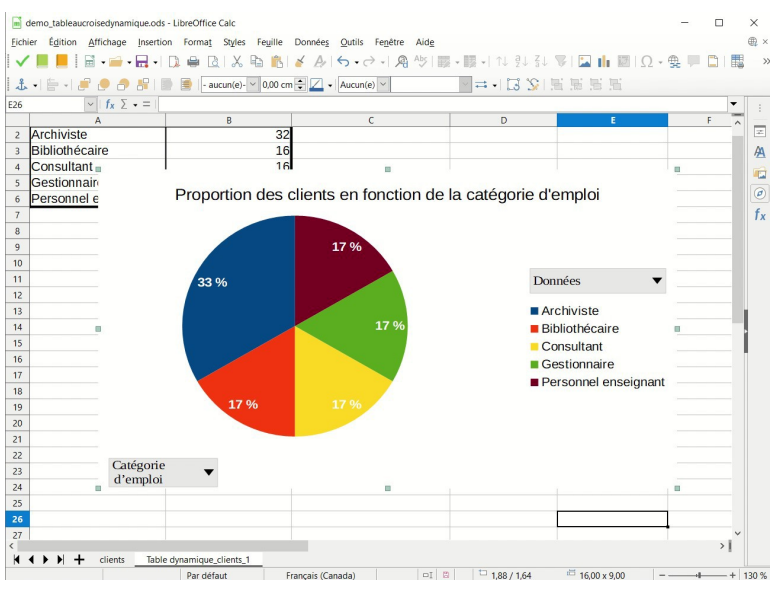

Résultat final

Les graphiques sont **dynamiques**. Si vous changez les données, ils sont automatiquement mis à jour. Dans le cas d'un graphique fait à partir d'une table dynamique, il faut mettre cette dernière à jour pour que le graphique soit mis à jour.

#### <span id="page-16-0"></span>**6.4. Publipostage**

Une dernière manière d'exploiter la structure d'une table de données qu'il est important de connaître sera abordée. Il s'agit de la possibilité d'utiliser un classeur comme source de données pour générer automatiquement des documents type dans un *traitement de texte*. C'est ce que l'on appelle du **publipostage**.

Il y a ainsi deux ingrédients pour le publipostage :

- Un **classeur** de tableur qui contient des données;
- Un **document type** dans un traitement de texte où injecter les données du tableur.

L'exemple classique de publipostage est le cas d'une entreprise qui veut envoyer une lettre type à ses clients. Elle ne veut pas avoir à créer manuellement chacune des lettres, mais aimerait bien qu'elle soit minimalement personnalisée avec, par exemple, le nom des clients.

Reprenons l'exemple de la firme ABC Courtage informationnel. Elle aimerait bien envoyer une lettre à ses clients pour les aviser de l'arrivée du nouveau site Web que vous avez préparé. Comme elle a déjà les données de ses clients dans un classeur, il ne lui reste qu'à préparer la lettre et à y insérer les données du classeur.

Comme vous n'aurez pas à faire ces manipulations dans le cadre du TP Structuration dans un tableur, nous n'allons pas entrer dans le détail technique de la procédure, mais simplement illustrer le principe du publipostage. L'objectif, encore ici, est de bien comprendre les bénéfices de cette structuration de l'information dans un tableur.

Lorsque l'on fait du publipostage, il faut créer la lettre dans le traitement de texte et, en l'associant au classeur, y placer les champs d'information qui sont pertinents. Dans l'exemple ci-dessous, les champs du classeur servent à générer le bloc d'adresse du client en haut de la lettre.

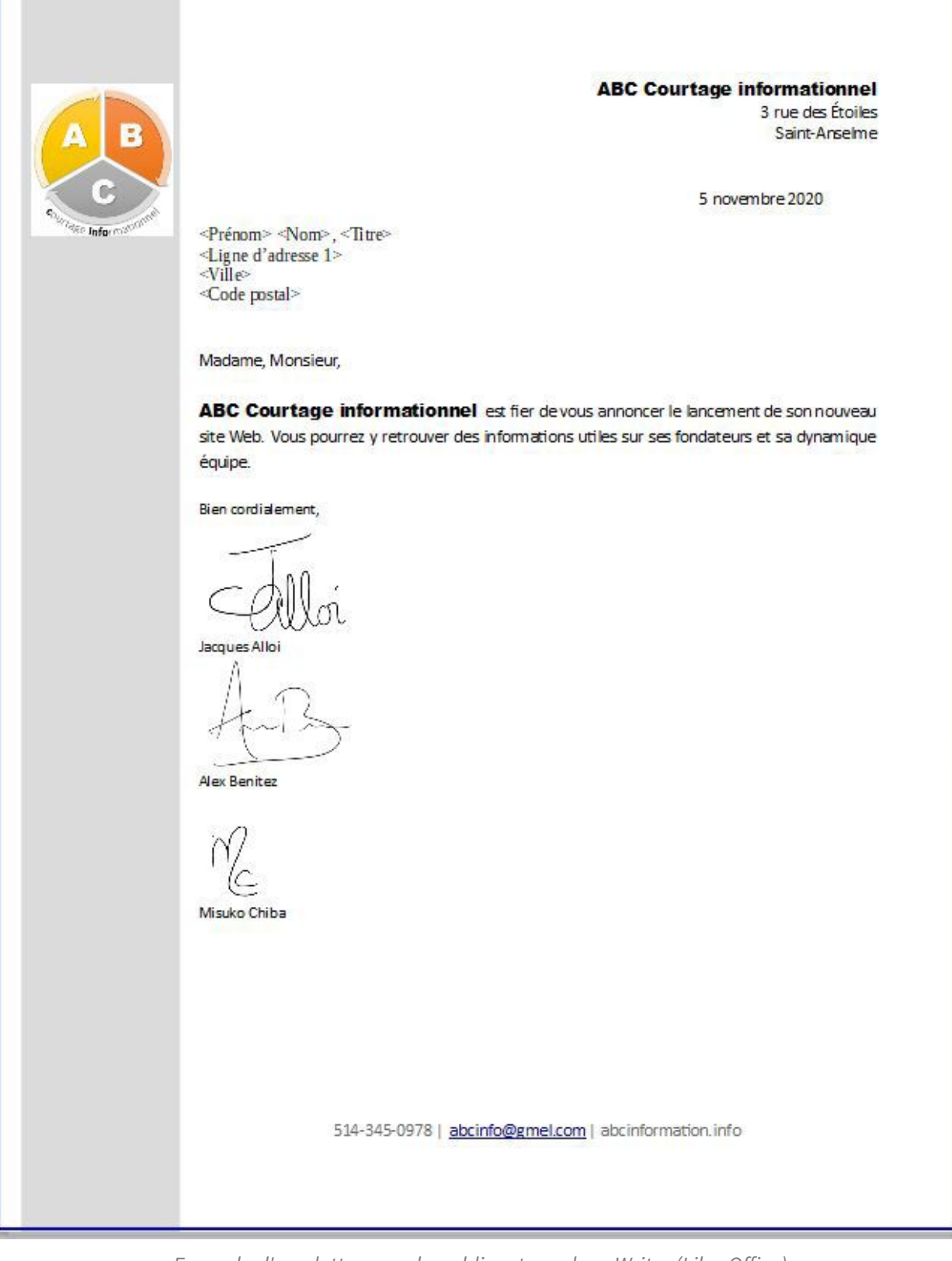

Exemple d'une lettre pour le publipostage dans Writer (LibreOffice)

Une fois cette lettre pour le publipostage prête, il s'agit tout simplement de demander au traitement de texte de générer une lettre pour chacun des clients. En voici un exemple :

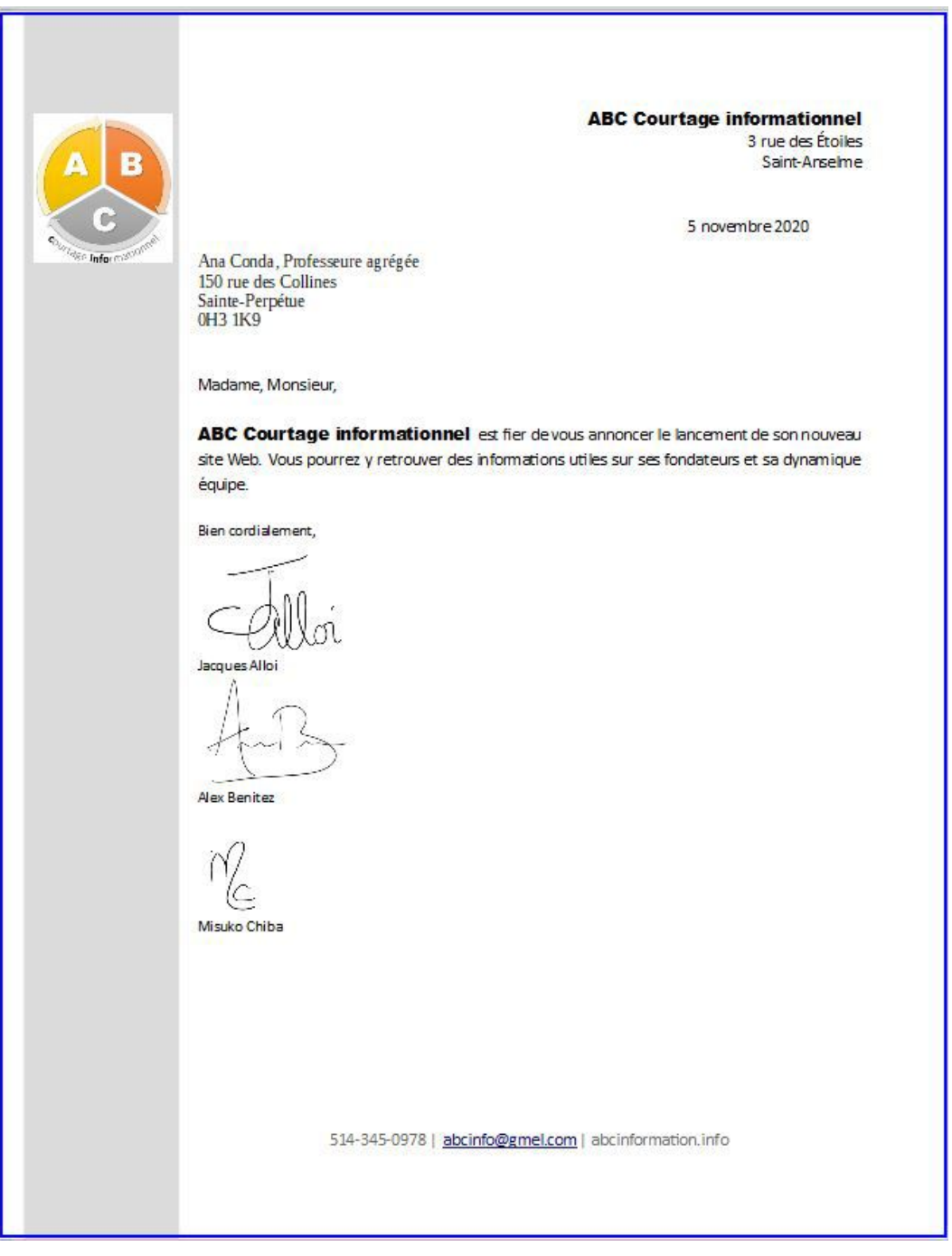

Résultat d'un publipostage dans Writer (LibreOffice)

On peut ainsi, par publipostage, générer par exemple des lettres, des enveloppes, des courriels. C'est, d'une part, la structuration des données en colonne dans une feuille de données d'un tableur qui permet cette opération, mais c'est aussi possible du fait de l'interopérabilité des traitements de texte et des tableurs au sein des suites bureautiques.

### <span id="page-18-0"></span>**7. Modélisation pour un tableur**

La **structure intrinsèque** d'un fichier produit par un tableur diffère de celle des fichiers produits par un traitement de texte :

À la base, le contenu d'un fichier d'un traitement de texte est libre, sans contrainte stricte sur sa structure. On peut y représenter différentes structures logiques, voire même des documents non structurés.

• Pour un tableur, les contenus sont nécessairement structurés selon une logique stricte : premièrement, en feuilles de données qui regroupent des ensembles cohérents d'informations et, deuxièmement, pour chacune des feuilles de données, en lignes et en colonnes.

Cette **structuration stricte** des informations dans un tableur est un **avantage** certain comme elle donne accès à **différents moyens de l'exploiter** (par exemple, les formules, les tables dynamiques et les diagrammes). C'est un avantage en autant que les informations à exploiter possèdent une telle structure en lignes et en colonnes (ce qui n'est pas toujours le cas)!

Comme illustré dans les sections qui suivent, cette structuration stricte aura bien entendu une **incidence lors de la modélisation** d'un contexte pour développer un modèle de document de classeur, tout particulièrement pour les deux premières étapes (conceptualisation et représentation).

#### <span id="page-19-0"></span>**7.1. Modélisation d'un type de document dans un tableur : Conceptualisation (1ère étape)**

Il faut à cette première étape **observer des exemples des contenus que l'on veut structurer** dans un tableur afin de bien en comprendre la structure :

- Dans un premier temps, il faut voir si ces informations forment un ou plusieurs ensembles cohérents pour savoir si elles seront contenues dans une ou plusieurs feuilles de données.
- Par la suite, pour chacune des feuilles, il faut penser à ce que représenteront les lignes et ce que représenteront les colonnes.

#### **Conceptualisation des informations sur les clients Exemple Exemple**

L'**observation des données sur les clients dans des fiches clients** pourrait permettre d'identifier les caractéristiques suivantes\* :

- On retrouve un ensemble distinct d'informations, soit les informations sur les clients. Il y aurait ainsi une feuille de données dans le classeur.
- Chacune des lignes représenterait un client tandis que les colonnes représenteraient des caractéristiques des clients (No\_client, Titre, Prénom, Nom, Employeur, Catégorie d'emploi, Ancienneté, Salaire annuel).

\*Note : Ce contexte est un peu différent du contexte du TP Structuration dans un traitement de texte. On y retrouve en effet certaines informations complémentaires!

#### <span id="page-19-1"></span>**7.2. Modélisation d'un type de document dans un tableur : Représentation de la conceptualisation (2ième étape)**

Après avoir conceptualisé la structure du classeur (feuille de données, lignes et colonnes), il faut **représenter cette conceptualisation**. Pour une feuille de données, cette représentation peut se faire assez naturellement à l'aide d'un **tableau** où l'on indique, sur la première ligne, les titres des différentes colonnes et, sur une deuxième ligne, un exemple de contenu. L'exemple de contenu permet, entre autres, d'expliciter d'éventuelles règles d'écriture des contenus (par exemple, la manière d'écrire un numéro de téléphone).

Note : Si, lors de cette représentation vous notez des **erreurs** dans votre conceptualisation, il n'y a qu'à retourner **la corriger**.

#### **Représentation de la conceptualisation des informations sur les clients Exemple**

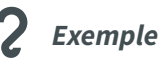

Le tableau suivant permet de représenter la conceptualisation des informations sur les clients dans un tableur décrite précédemment :

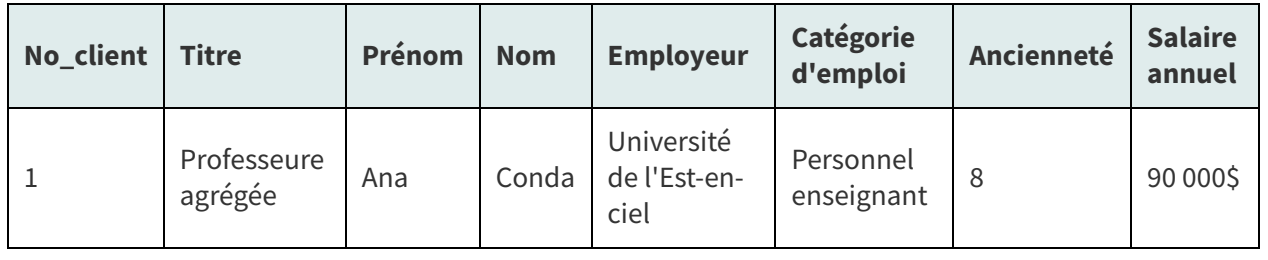

Représentation de la conceptualisation des informations sur les clients dans un tableur

#### <span id="page-20-0"></span>**7.3. Modélisation d'un type de document dans un tableur : Validation du modèle (3ième étape)**

Comme pour tout processus de modélisation, il est important de **valider** que notre conceptualisation et sa représentation tiennent bien la route en les confrontant à de nouvelles informations ou à l'œil aiguisé d'un ou d'une collègue. S'il s'avère que certains éléments n'ont pas été pris en compte, il faut **modifier** en conséquence la **conceptualisation** et sa **représentation**.

### <span id="page-20-1"></span>**8. Ressources en lien avec le cours**

#### **Matériel de cours**

• Notes de cours [cf. sci6005\_h2023\_c9\_notes\_cours.pdf]

**Note** : Du matériel complémentaire est précisé dans le protocole du TP Structuration dans un tableur en lien avec les manipulations dans Calc (LibreOffice).

## <span id="page-21-0"></span>**Index**

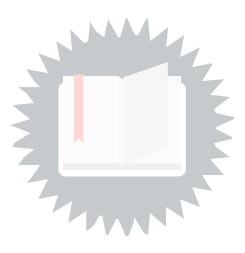

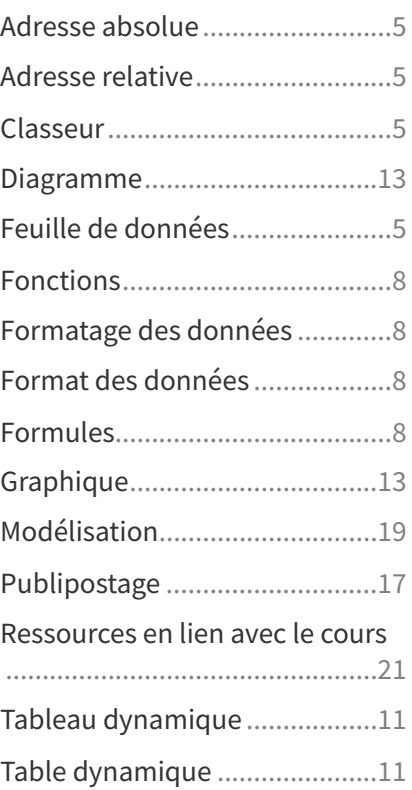

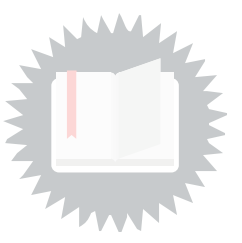

<span id="page-22-0"></span>[p.](#page-2-3) 3

http://creativecommons.org/licenses/publicdomain/4.0/fr/, johnny\_automatic

[p.](#page-3-1) 4

http://creativecommons.org/licenses/publicdomain/4.0/fr/, maoriveros